PLA021M\_學生線上請假

功能說明:提供學生上課請假作業,可供老師查詢。 作業畫面:

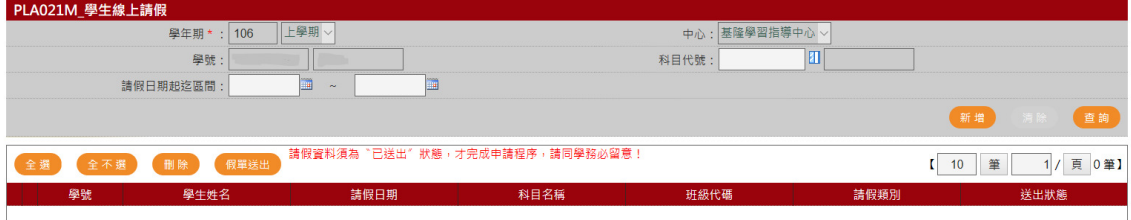

## 操作說明:

## ● 查詢

- 1. [學年期\*]:系統自動帶出
- 2. [中心]:系統自動帶出
- 3. [學號\*]:系統自動帶出
- 4. [科目代號]:開窗選取
- 5. [請假日期起迄區間]:開窗選取
- 6. 按下查詢,系統即將別資料自動顯示於畫面下方,如下圖

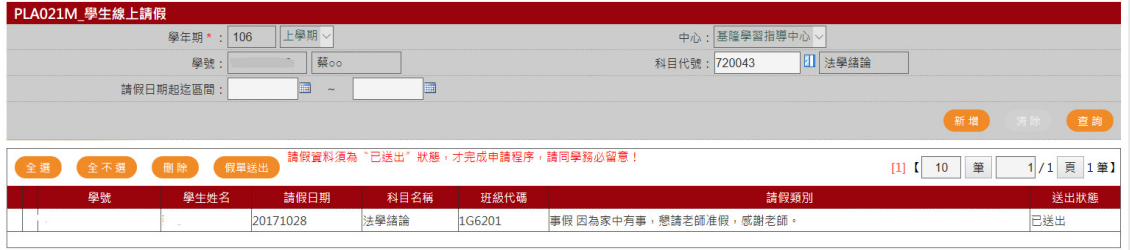

新增

1. 按新增按鈕,開啟編輯畫面,輸入資料

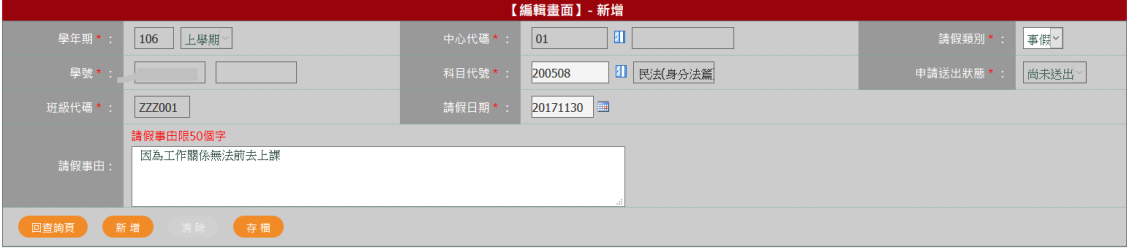

- 2. 按存檔按鈕,即完成存檔
- 3. 按新增按鈕,將清空原畫面資料,可再新增
- 4. 按回查詢頁按鈕,將帶出已申請請假資料

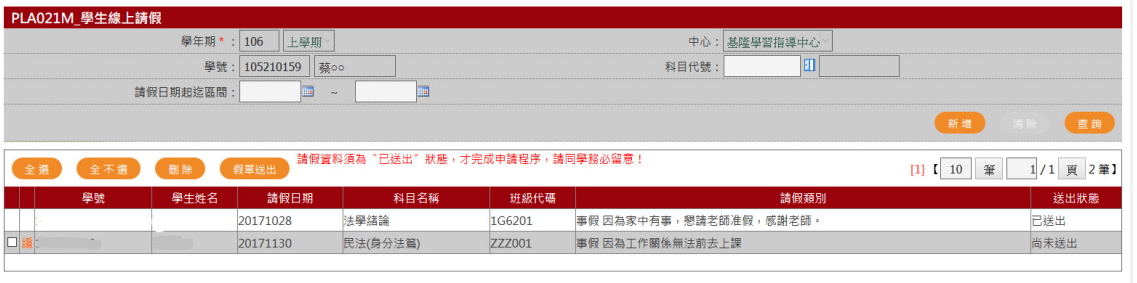

## 假單送出

完成新增,勾選假單,按假單送出送出假單即完成請假作業,不可再更改。

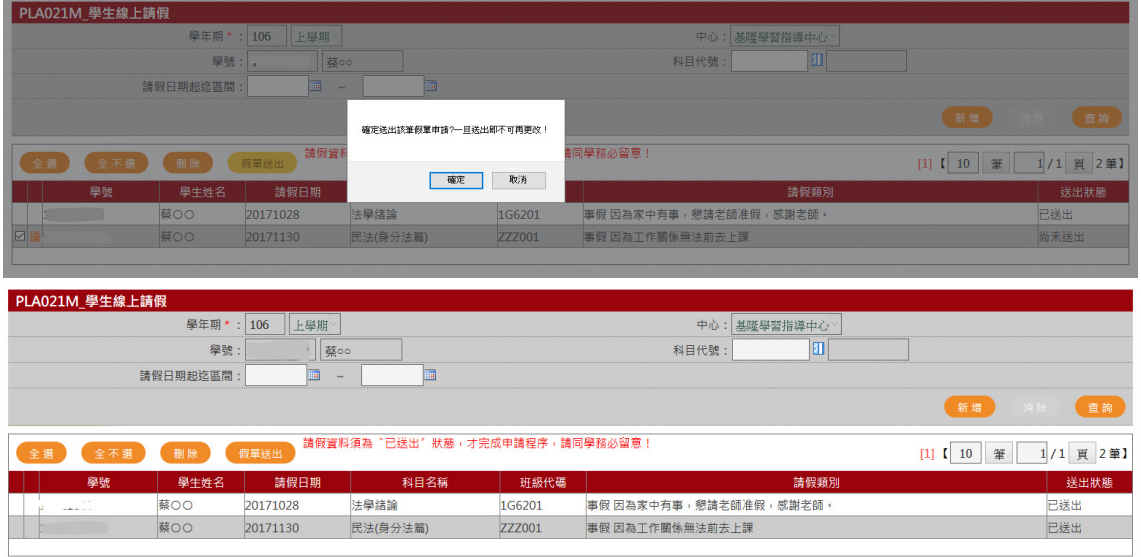